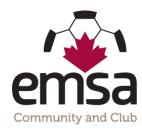

## How to Download Game Sheets from the EMSA Portal

## **Electronic Game Sheet Download:**

Both the home team and the away team are required to log into the EMSA Portal and download their own individual game sheet for each and every game.

• Step 1: Log into the EMSA Portal. Ensure your "role" is selected as "team official" and then click on the "Manage/Score Games" button in the Team Official Control Panel. Note: only team officials who are listed on the EMSA Portal Roster will be able to log in and see this info.

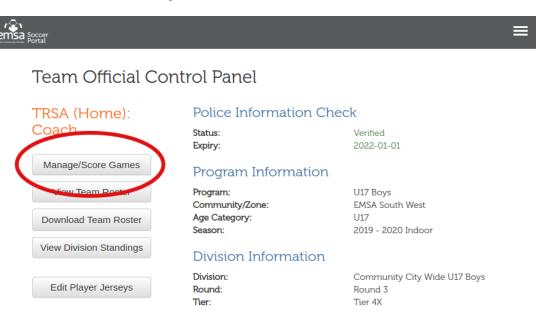

• **Step 2:** Find the game in the table and click the "Download" link under the "Game Sheet "column and the game sheet will automatically download.

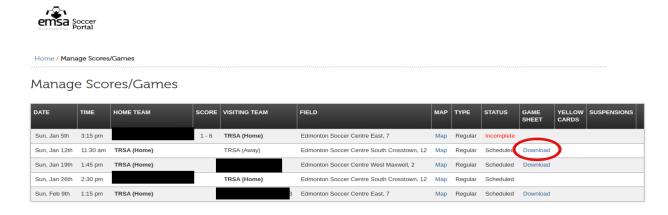